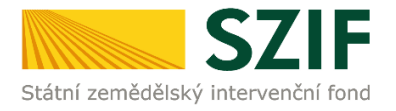

# **Příručka pro žadatele**

# **Podrobný postup pro doplnění Žádosti o podporu a příloh OPR přes Portál farmáře 7. - 10. výzva příjmu žádostí Operačního programu Rybářství 2014 - 2020**

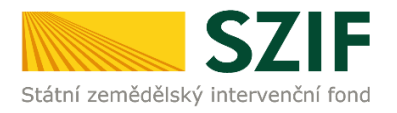

## **Podrobný postup pro doplnění Žádosti o podporu a příloh OPR přes Portál farmáře, 7. - 10. výzvy příjmu žádostí Operačního programu Rybářství 2014 – 2020**

V následujícím dokumentu je uveden podrobný postup pro doplnění Žádosti o podporu a příloh OPR prostřednictvím Portálu farmáře (dále jen PF). Při doplnění Žádosti o podporu a příloh **doporučujeme použít internetový prohlížeč Internet Explorer verzi 9 a vyšší.**

RO SZIF provedl úplnou kontrolu formálních náležitostí a přijatelnosti Žádosti o podporu včetně příloh ve lhůtě do 49 kalendářních dnů od ukončení příjmu žádostí. V případě zjištění nedostatků v rámci kontroly formálních náležitostí a přijatelnosti je žadatel vyzván k odstranění konkrétních závad. Nedojde-li k odstranění závad Žádosti o podporu příp. příloh **do 14 kalendářních dnů** ode dne následujícího po dni odeslání výzvy žadateli, považuje se Žádost o podporu uplynutím této lhůty automaticky za chybnou a z tohoto důvodu také bude ukončena administrace Žádosti o podporu. Doplnění/oprava žádosti a příloh probíhá prostřednictvím PF **a může být v uvedené lhůtě provedeno pouze jednou.** Některé přílohy dle Pravidel doplňuje žadatel vzhledem k jejich velikosti, příp. formátům na podatelnu příslušného RO SZIF v listinné podobě osobně, prostřednictvím nositele plné moci, nebo poštou. V případě zaslání poštou je nutné, aby nejpozději v den uplynutí lhůty byly dokumenty již doručeny na RO SZIF. V případě, že by měl poslední den lhůty připadnout na den pracovního klidu nebo volna, lhůta se prodlouží a bude končit až nejbližší následující pracovní den.

PF je žadateli přístupný přes [www.szif.cz](http://www.szif.cz/) (obrázek 1), který poskytuje žadateli přístup k individuálním informacím detailního charakteru o jeho žádostech a umožňuje mu využívat služby, jejichž cílem je žadateli pomoci, případně mu poskytnout podporu při vybraných úkonech. Přístup k individuálním informacím a službám mají pouze registrovaní žadatelé.

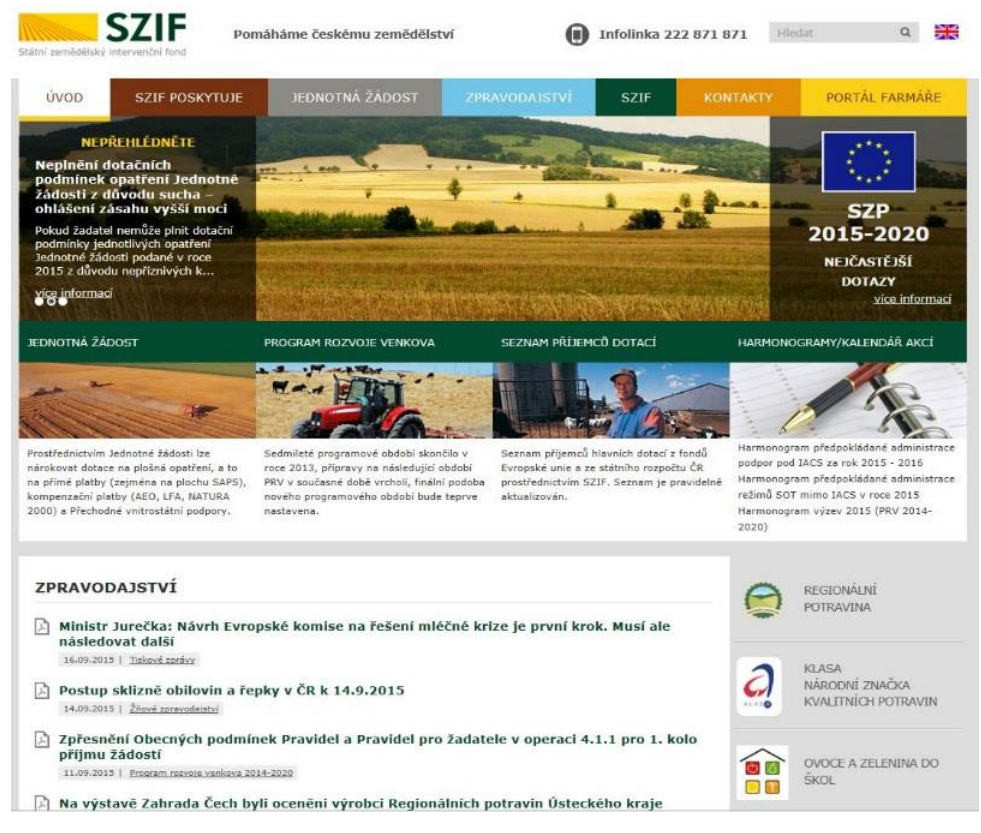

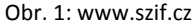

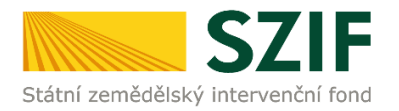

Po zobrazení webové stránky Státního zemědělského intervenčního fondu (dále jen SZIF) se žadatel přihlásí do PF prostřednictvím tlačítka "PORTÁL FARMÁŘE". Tlačítko je označeno na obrázku 2.

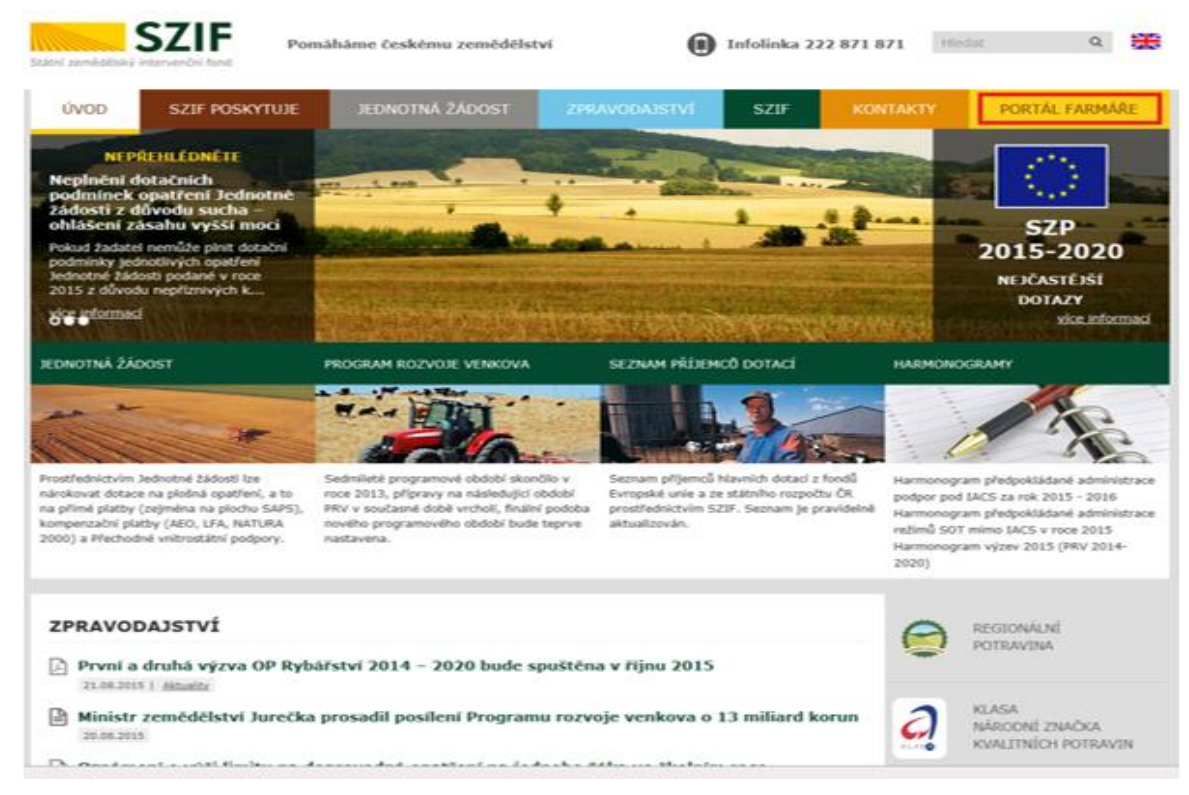

Obr. 2: www.szif.cz

Po kliknutí na záložku "PORTÁL FARMÁŘE" se v hlavičce webových stánek SZIF zobrazí okno pro přihlášení (obrázek 3). Žadatel vyplní uživatelské jméno a heslo do připravených textových polí a klikne na tlačítko "Přihlášení".

### PŘIHLÁŠENÍ NA PORTÁL FARMÁŘE

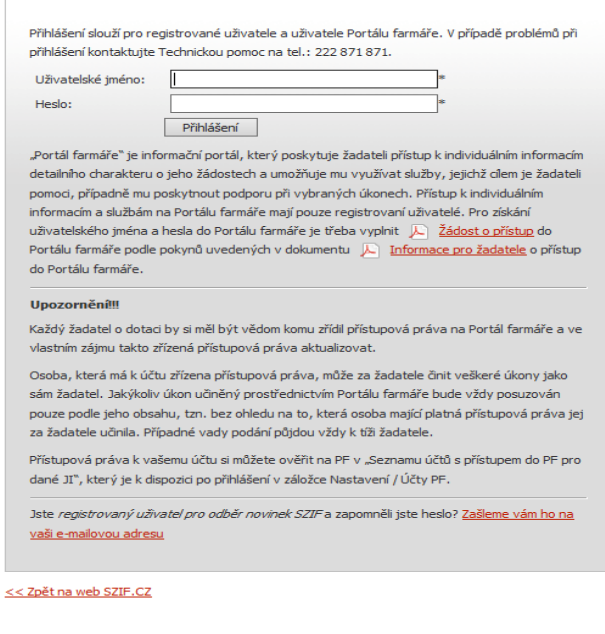

Copyright © SZIF 2000-2016, všechna práva vyhrazena

Obr. 3: Přihlášení do PF

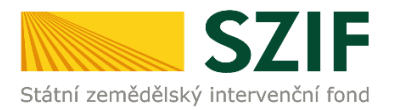

Nejprve je nutné **zkontrolovat nastavení Vašeho emailu, na který Vám budou zasílány upozorňovací emaily**, že Vám byla na PF doručena informace o průběhu administrace Vaší žádosti. V záložce "Nastavení" – "Správa registrace schránky Portálu farmáře" musí být nastavena emailová adresa, na kterou budou zasílány tyto upozorňovací emaily, která se nachází v **levé části** (viz. bod č.3 na obrázku č. 4). V pravé části (viz. bod č.4 na obrázku č.4) se nacházejí adresy zakázané pro odběr zpráv. V případě, že chcete registrovat tuto adresu pro odběr zpráv, je nutné "kliknout" na tuto adresu, následně se přesune na levou stranu, kde se nacházejí registrované adresy pro odběr zpráv.

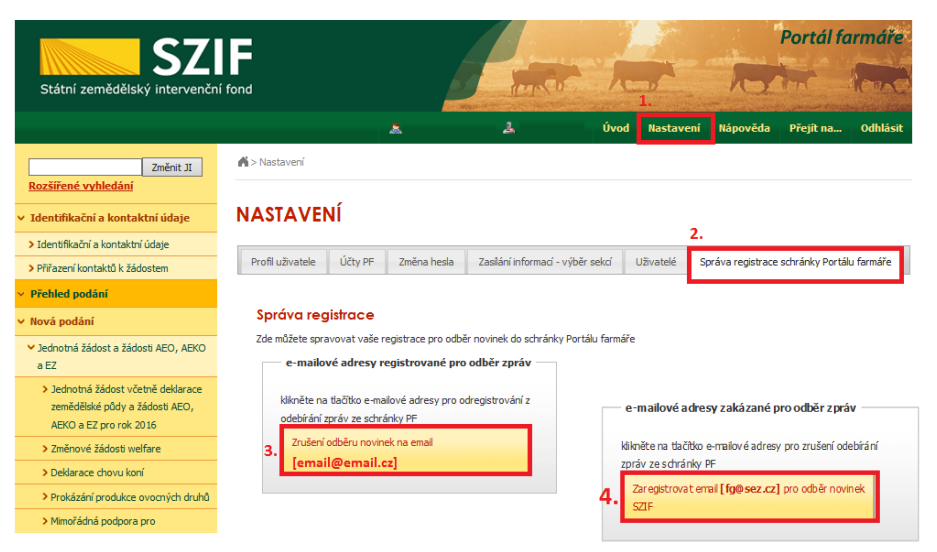

Obr. 4: Kontrola emailové adresy

Pokud v záložce "Správa registrace schránky Portálu farmáře" není uvedena žádná emailová adresa, je nutné tuto adresu zadat přes následující kroky zobrazené na obrázku 5.: 1. "Identifikační a

kontaktní údaje" – 2. "Kontaktní údaje" – 3. tlačítko " $\bigcirc$ " – 4. z roletky žadatel zvolí "Emailová adresa" – žadatel vepíše emailovou adresu – 5. potvrdí tlačítkem "Odeslat".

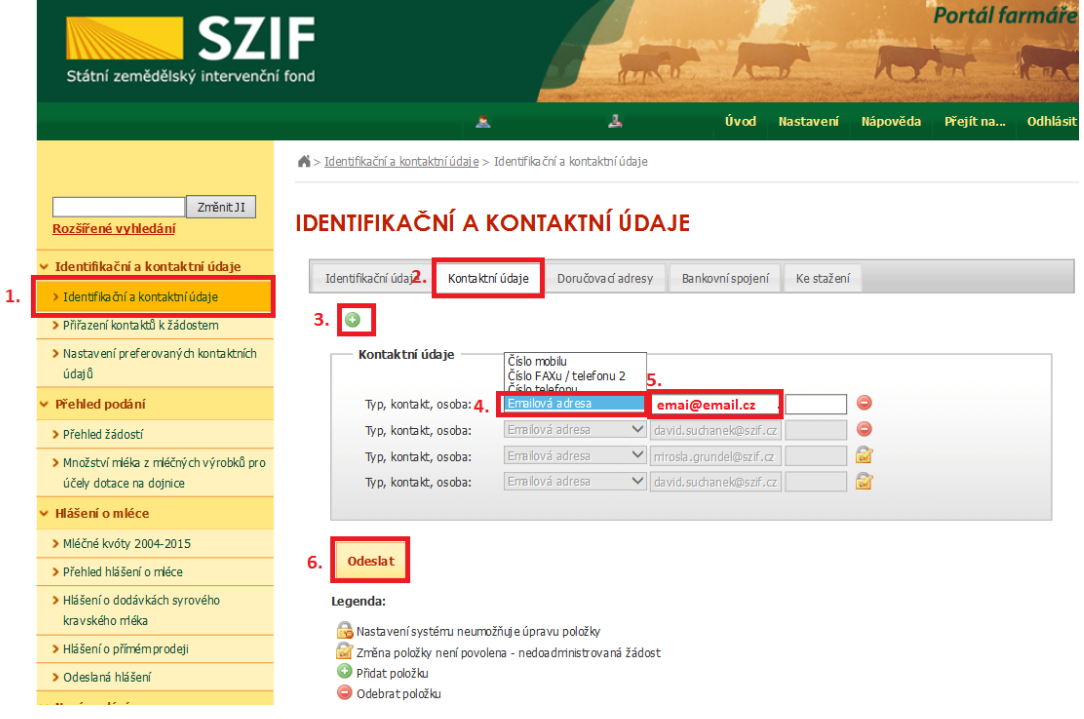

Obr. 5: Změna emailové adresy

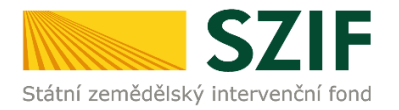

Po přihlášení se načte úvodní strana PF. Pro nalezení Žádosti o doplnění neúplné dokumentace lze například použít odkaz "Odeslané dokumenty ze SZIF" v levé sloupcové nabídce (obrázek 6), nebo proklikem na tlačítko "Odeslané dokumenty ze SZIF" na úvodní stránce (obrázek 7).

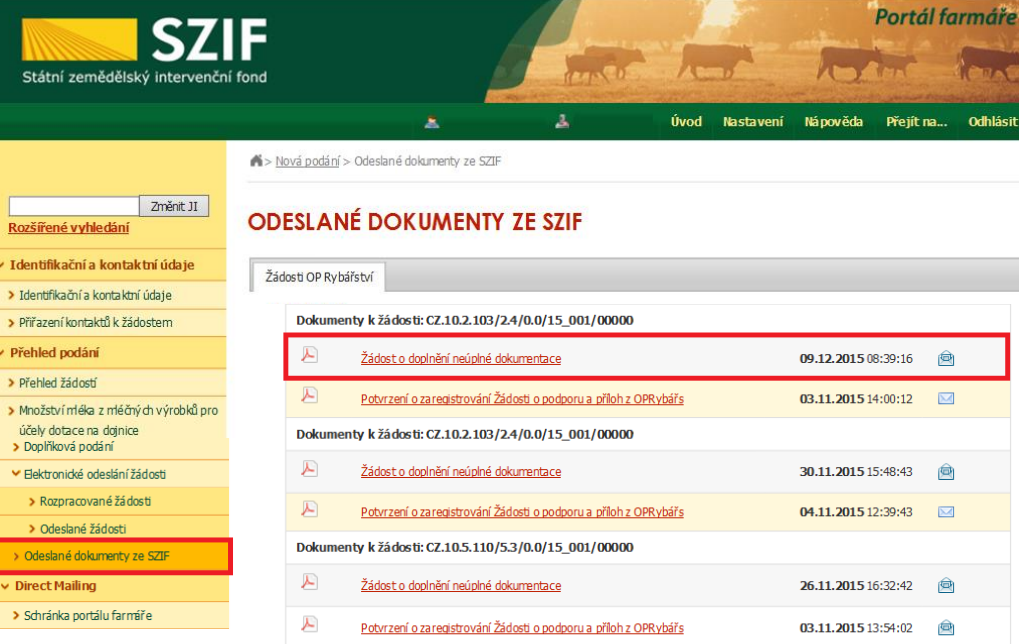

### Obr. 6: Odeslané dokumenty ze SZIF

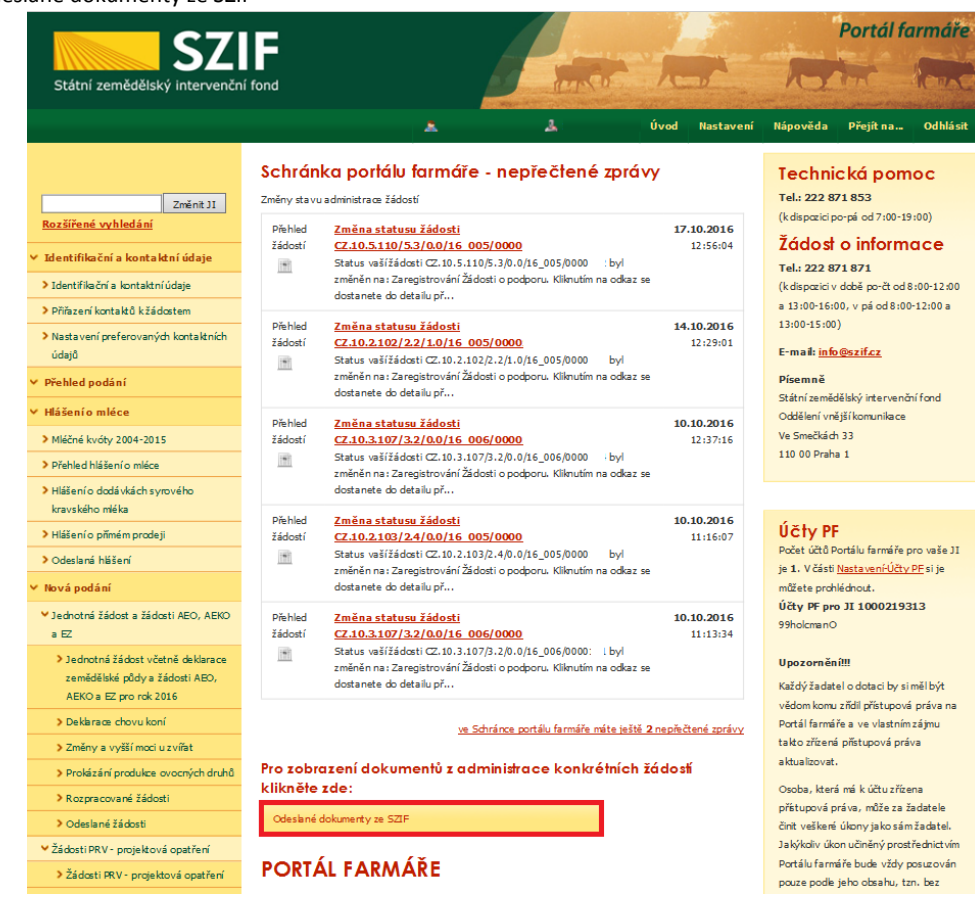

Obr. 7: Odeslané dokumenty ze SZIF

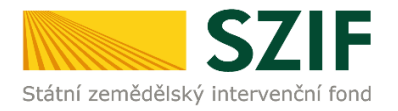

Po kliknutí na Žádost o doplnění neúplné dokumentace u konkrétní žádosti, kterou žadatel bude doplňovat, se zobrazí nabídka k uložení Žádosti o doplnění. Stažení se provede prostřednictvím tlačítka Uložit → "*Uložit jako*" (zvýrazněno na obrázku 8). V této stažené Žádosti o doplnění neúplné dokumentace jsou vypsány všechny nedostatky (chyby, nesrovnalosti, výzvy k doložení příloh apod.), na které je žadatel vyzván, aby je opravil.

|                                                                                                    | Dokumenty k žádosti: CZ.10.5.110/5.3/0.0/15_001/00000                 |                          |                       |  |
|----------------------------------------------------------------------------------------------------|-----------------------------------------------------------------------|--------------------------|-----------------------|--|
|                                                                                                    | А<br>Žádost o doplnění neúplné dokumentace                            | 26.11.2015 16:32:42      | 凾                     |  |
|                                                                                                    | Æ<br>Potvrzení o zaregistrování Žádosti o podporu a příloh z OPRybářs | 圇<br>03.11.2015 13:54:02 |                       |  |
|                                                                                                    |                                                                       |                          |                       |  |
|                                                                                                    |                                                                       |                          |                       |  |
| INFOLINKA: 222871871<br>E-MAIL: INFO @SZIF.CZ                                                                  | <b>WYTISKNOUT</b><br><b>BA MAPA STRÁNEK</b>                           |                          |                       |  |
| <b>DE VÍCE KONTAKTNÍCH ÚDAJŮ</b>                                                                               | <b>IOI PROHLÁŠENÍ O PŘÍSTUPNOSTI</b>                                  |                          |                       |  |
|                                                                                                    |                                                                       |                          | Uložit<br>Uložit jako |  |
| Uložit<br>Chcete soubor PRV_PRINT_OUTPUT_S.pdf (205 kB) z umístění xpf.szif.cz otevřít nebo uložit?<br>Otevřít |                                                                       |                          |                       |  |

Obr. 8: Odeslané dokumenty ze SZIF

Na obrázku 9 je znázorněn formulář Žádosti o doplnění neúplné dokumentace. V této žádosti jsou uvedeny důležité informace, jako je např. **lhůta pro doplnění**, **kontakt na referenta**, (kterého může žadatel v případě potřeby kontaktovat a to z důvodu, kdy nerozumí např. věcem, na které byl vyzván).

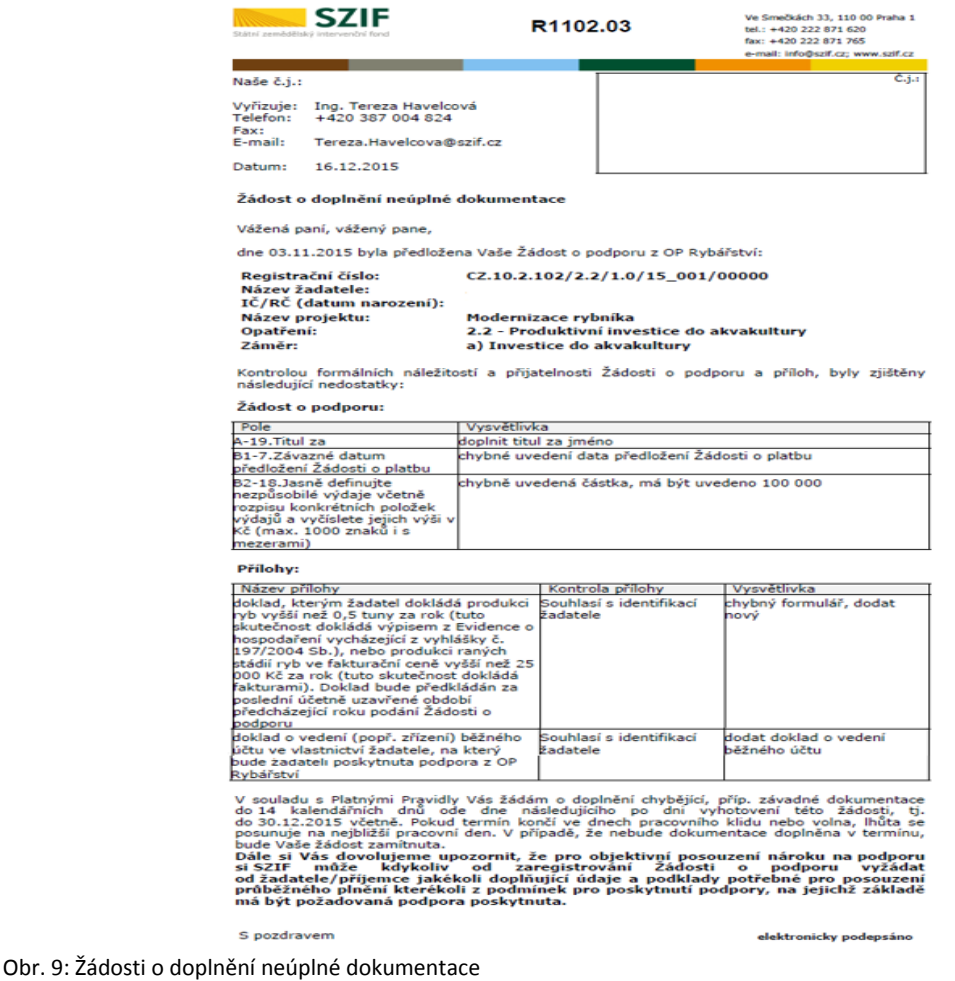

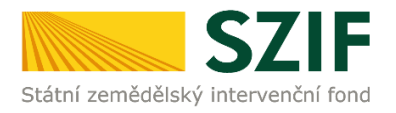

V případě, že žadatel je vyzván na doplnění samotné Žádosti o podporu, tak v tabulce, která se týká Žádosti o podporu je v prvním sloupci "Pole", které obsahuje název stránky, číslo pole a název pole v Žádosti o podporu, kde žadatel má provést opravu viz. obrázek 10.

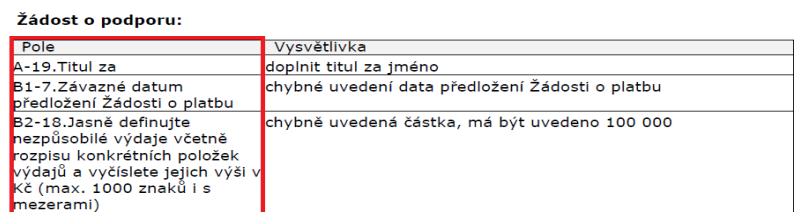

Obr. 10: Pole

V případě, že žadatel je vyzván na doplnění samotné Žádosti o podporu, tak ve druhém sloupci je uvedeno "Vysvětlivka", ve které je popsáno, co má být opraveno/doplněno v Žádosti o podporu viz. obrázek 11.

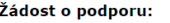

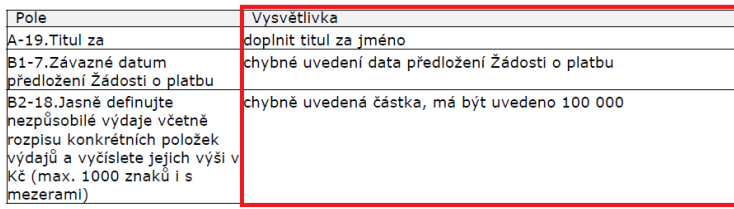

Obr. 11: Vysvětlivka

V případě, že žadatel je vyzván na doplnění příloh, tak v tabulce, která se týká příloh je v prvním sloupci "Název přílohy", která obsahuje název přílohy, kterou je nutné doložit/opravit viz. obrázek 12.

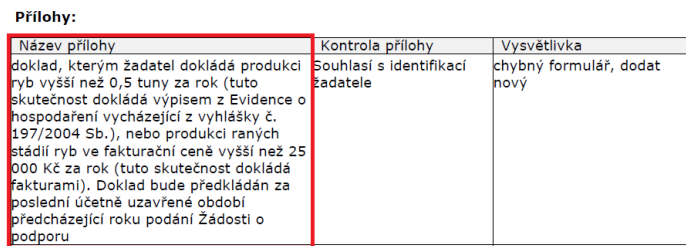

Obr. 12: Název přílohy

V případě, že žadatel je vyzván na doplnění příloh, tak ve třetím sloupci je uvedeno "Vysvětlivka", ve které je popsáno, co má být opraveno v dané příloze viz. obrázek 13.

#### Přílohy:

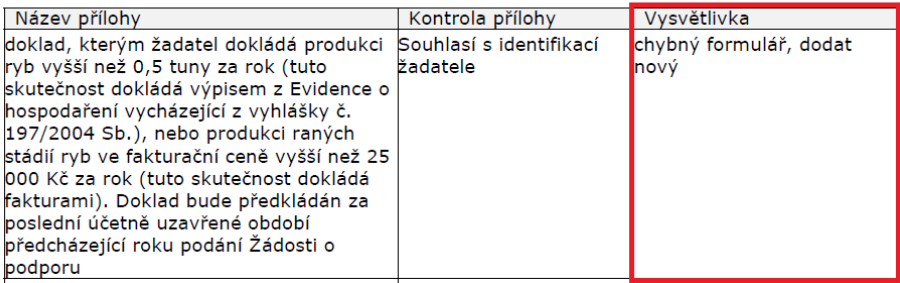

Obr. 13: Vysvětlivka

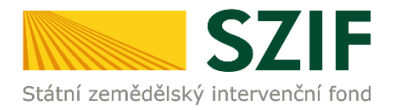

Po kliknutí na záložku "Přehled žádostí" se zobrazí nabídka přehledu žádostí, kde je možné si vyfiltrovat žádosti podle roku a podle Opatření, pokud má jeden žadatel více žádostí (vyznačeno červeným rámečkem na obrázku 14).

| <b>SZIF</b>                                         |                            |                                  |    |                 |                  |                                  | Portál farmáře |          |
|-----------------------------------------------------|----------------------------|----------------------------------|----|-----------------|------------------|----------------------------------|----------------|----------|
| Státní zemědělský intervenční fond                  |                            |                                  |    |                 |                  |                                  |                |          |
|                                                     |                            | Â                                | ᇫ  | Úvod            | <b>Nastavení</b> | Nápověda                         | Přejít na      | Odhlásit |
|                                                     |                            | Přehled podání > Přehled žádostí |    |                 |                  |                                  |                |          |
| Změnit II<br>Rozšířené vyhledání                    |                            | PŘEHLED ŽÁDOSTÍ                  |    |                 |                  |                                  |                |          |
| ∨ Identifikační a kontaktní údaje                   | Rok 2015 $\vee$            | Opatření OPR 2014 - 2020         | OK |                 |                  |                                  |                |          |
| > Identifikační a kontaktní údaje                   | <b>B</b> - Přehled žádostí |                                  |    |                 |                  |                                  |                |          |
| > Přiřazení kontaktů k žádostem<br>v Přehled podání | <b>Rok</b>                 | Číslo žádosti                    |    | Žádost/proces   |                  | Status žádosti                   |                |          |
| > Přehled žádostí                                   | 2015                       | CZ.10.5.110/5.3/0.0/15 001/00000 |    | OPR 2014 - 2020 |                  | F5740 - neznámá hodnota          |                |          |
| > Množství mléka z mléčných výrobků pro             | 2015                       | CZ.10.2.103/2.4/0.0/15 001/00000 |    | OPR 2014 - 2020 |                  | Zaregistrování Žádosti o podporu |                |          |
| účely dotace na dojnice<br>∨ Hlášení o mléce        | 2015                       | CZ.10.2.103/2.4/0.0/15 001/00000 |    | OPR 2014 - 2020 |                  | Zaregistrování Žádosti o podporu |                |          |
| > Mléčné kvóty 2004-2015                            | 2015                       | CZ.10.2.103/2.4/0.0/15 001/00000 |    | OPR 2014 - 2020 |                  | Zaregistrování Žádosti o podporu |                |          |
| > Přehled hlášení o mléce                           | 2015                       | CZ.10.2.103/2.4/0.0/15 001/00000 |    | OPR 2014 - 2020 |                  | Zaregistrování Žádosti o podporu |                |          |
| > Hlášení o dodávkách svrového                      | 2015                       | CZ.10.2.103/2.4/0.0/15 001/00000 |    | OPR 2014 - 2020 |                  | Zaregistrování Žádosti o podporu |                |          |
| kravského mléka<br>> Hlášení o přímém prodeji       | 2015                       | CZ.10.2.103/2.4/0.0/15 001/00000 |    | OPR 2014 - 2020 |                  | Zaregistrování Žádosti o podporu |                |          |
| > Odeslaná hlášení                                  | 2015                       | CZ.10.2.101/2.1/0.0/15 001/00000 |    | OPR 2014 - 2020 |                  | Zaregistrování Žádosti o podporu |                |          |
|                                                     |                            |                                  |    |                 |                  |                                  |                |          |

Obr. 14. : Přehled žádostí

Po vyfiltrování přehledu Žádosti o podporu je nutné otevřít (kliknout) na konkrétní žádost, která bude doplňována, zvýrazněno na obr.15.

| <b>SZIF</b>                                           |                            |                                   |              |                 |                  |                                  | Portál farmáře |                 |
|-------------------------------------------------------|----------------------------|-----------------------------------|--------------|-----------------|------------------|----------------------------------|----------------|-----------------|
| Státní zemědělský intervenční fond                    |                            |                                   |              |                 |                  |                                  |                |                 |
|                                                       |                            | A                                 | 丄            | Úvod            | <b>Nastavení</b> | Nápověda                         | Přejít na      | <b>Odhlásit</b> |
|                                                       |                            | Přehled podání > Přehled žádostí  |              |                 |                  |                                  |                |                 |
| Změnit JI<br>Rozšířené vyhledání                      |                            | PŘEHLED ŽÁDOSTÍ                   |              |                 |                  |                                  |                |                 |
| ∨ Identifikační a kontaktní údaje                     | Rok: 2015 V                | Opatření: OPR 2014 - 2020         | $\checkmark$ | OK              |                  |                                  |                |                 |
| > Identifikační a kontaktní údaje                     | <b>B</b> - Přehled žádostí |                                   |              |                 |                  |                                  |                |                 |
| > Přiřazení kontaktů k žádostem                       | <b>Rok</b>                 | Číslo žádosti                     |              | Žádost/proces   |                  | Status žádosti                   |                |                 |
| v Přehled podání                                      |                            |                                   |              |                 |                  |                                  |                |                 |
| > Přehled žádostí                                     | 2015                       | CZ.10.5.110/5.3/0.0/15 001/00000  |              | OPR 2014 - 2020 |                  | F5740 - neznámá hodnota          |                |                 |
| > Množství mléka z mléčných výrobků pro               | 2015                       | CZ.10.2.103/2.4/0.0/15 001/00000  |              | OPR 2014 - 2020 |                  | Zaregistrování Žádosti o podporu |                |                 |
| účely dotace na dojnice                               | 2015                       | CZ.10.2.103/2.4/0.0/15 001/00000  |              | OPR 2014 - 2020 |                  | Zaregistrování Žádosti o podporu |                |                 |
| ∨ Hlášení o mléce                                     | 2015                       | CZ. 10.2.103/2.4/0.0/15 001/00000 |              | OPR 2014 - 2020 |                  | Zaregistrování Žádosti o podporu |                |                 |
| > Mléčné kvóty 2004-2015<br>> Přehled hlášení o mléce | 2015                       | CZ.10.2.103/2.4/0.0/15 001/00000  |              | OPR 2014 - 2020 |                  | Zaregistrování Žádosti o podporu |                |                 |
| > Hlášení o dodávkách syrového                        | 2015                       | CZ.10.2.103/2.4/0.0/15 001/00000  |              | OPR 2014 - 2020 |                  | Zaregistrování Žádosti o podporu |                |                 |
| kravského mléka                                       |                            |                                   |              |                 |                  |                                  |                |                 |
| > Hlášení o přímém prodeji                            | 2015                       | CZ.10.2.103/2.4/0.0/15 001/00000  |              | OPR 2014 - 2020 |                  | Zaregistrování Žádosti o podporu |                |                 |
| > Odeslaná hlášení                                    | 2015                       | CZ.10.2.101/2.1/0.0/15 001/00000  |              | OPR 2014 - 2020 |                  | Zaregistrování Žádosti o podporu |                |                 |

Obr. 15. : Přehled žádostí

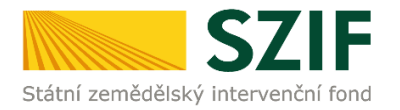

Následně se zobrazí "přehled žádostí", kde se zobrazuje důležitá informace, do kterého data musí být žádost doplněna *(tato informace je přítomná i v samotném formuláři),* viz obrázek 16.

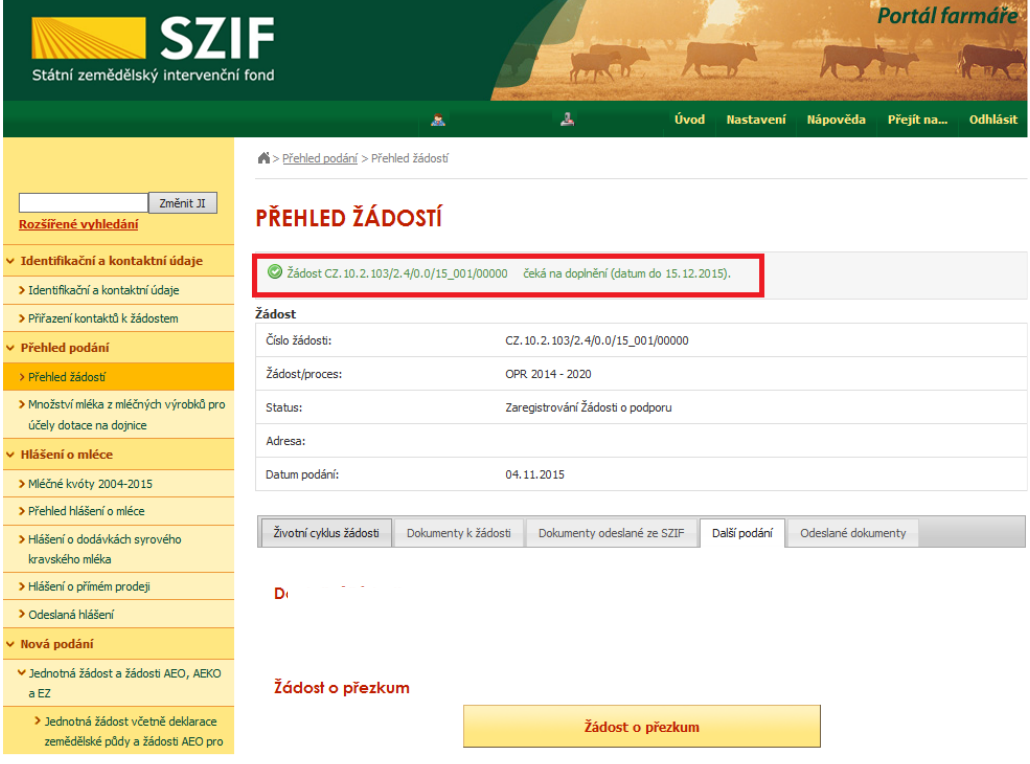

Obr. 16.: Přehled žádostí

Na zobrazené liště po kliknutí na záložku "Další podání" se zobrazí nabídka k Doplnění žádosti. Žadatel prostřednictvím "Doplnění žádosti" vygeneruje žádost k doplnění (viz. obrázek 17).

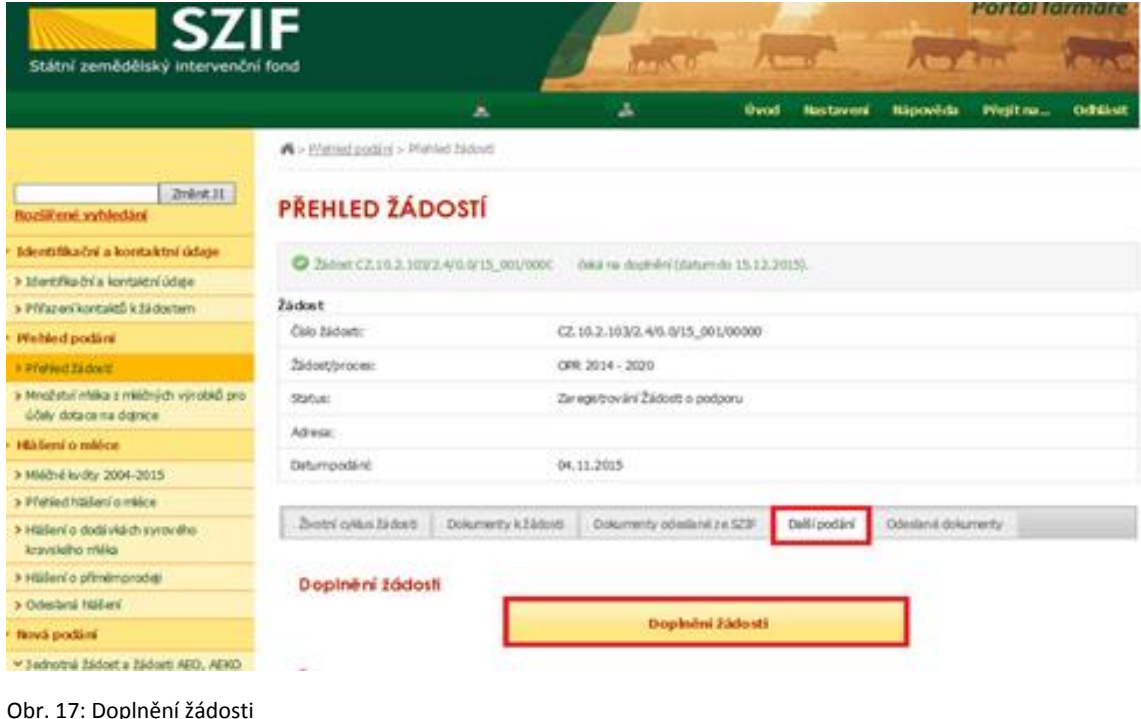

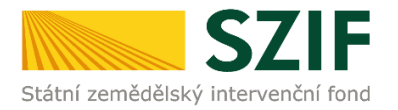

Po předchozím kroku se zobrazí informace o stavu generování doplnění žádosti a informace o průběhu. Následuje stažení žádosti "Stáhnout soubor" z PF do PC žadatele. Stažení se provede prostřednictvím "Stáhnout soubor" a následně uložení přes tlačítko "Uložit" – "Uložit jako" zvýrazněno na obrázku 18.

Pozor: V případě, že příjemce klikne znovu (opětovně) na tlačítko "Doplnění žádosti" k žádosti se stejným registračním číslem, které už jednou vygeneroval, dojde k vygenerování aktuálního (**nového**) předtisku. Původně vygenerovaný předtisk se "přepíše" a nelze do něj nahrát "pdf" formulář z prvního generování! Vždy je nutné si stáhnout, vyplnit a nahrát "pdf" z nejaktuálnějšího tzn. posledního vygenerování!

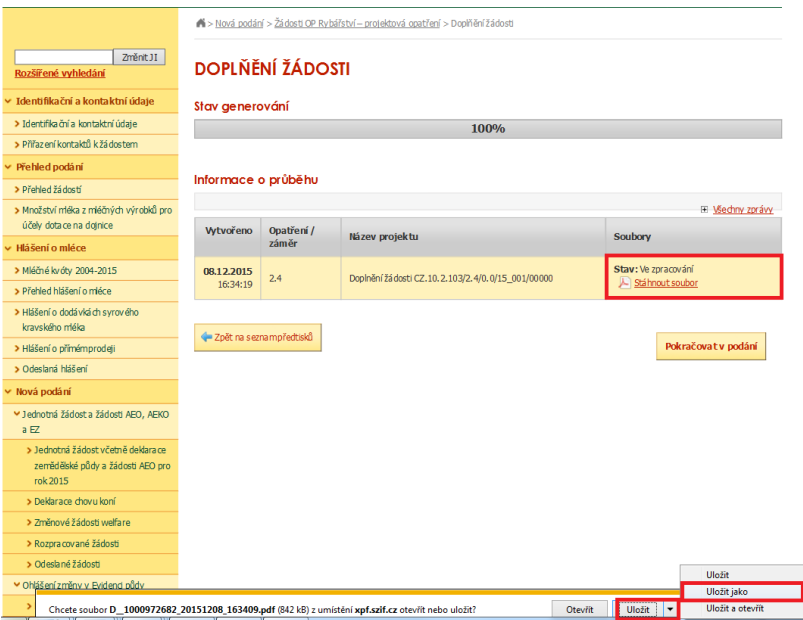

Obr. 18: Stav generování

Do této stažené žádosti žadatel provede doplnění/opravu všech nedostatků, na které byl vyzván prostřednictvím Žádosti o doplnění neúplné dokumentace. Žádost, do které provádí žadatel doplnění/opravu musí mít na straně A v levém horním rohu – vyplněné registrační číslo a název této strany musí být "Doplnění po admin. kontrole – Žádost o podporu OP Rybářství" (obrázek č.19). **V případě, že je žadatel vyzván k doplnění/opravení pouze příloh, tak v žádosti nic nemění a pouze danou žádost podepíše.** 

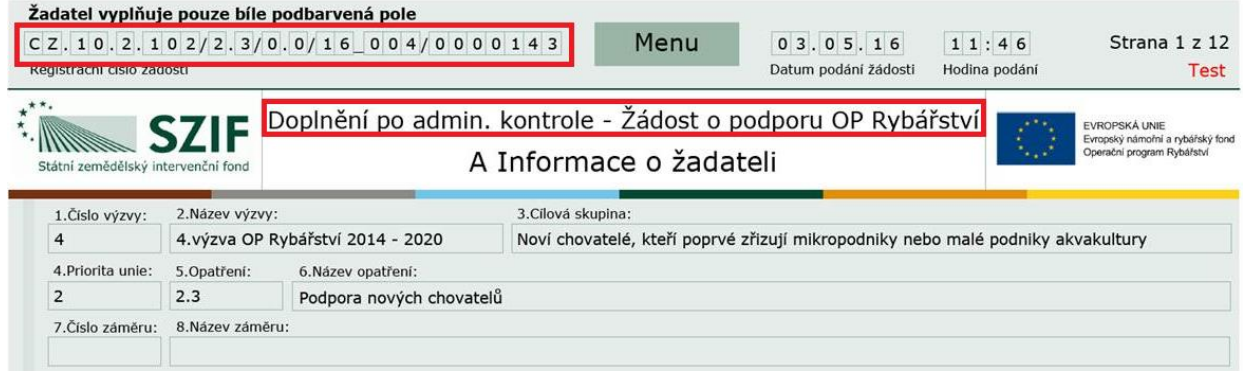

Obr. 19: Doplnění po admin. kontrole – Žádost o podporu OP Rybářství

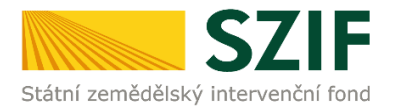

Následně žadatel prostřednictvím tlačítka "Menu" klikne na tlačítko "Kontrola vyplněných údajů" a poté pokračuje na tlačítko "Menu" přes pole "Připravit žádost pro elektronický podpis" (zachyceno na obrázku 20).

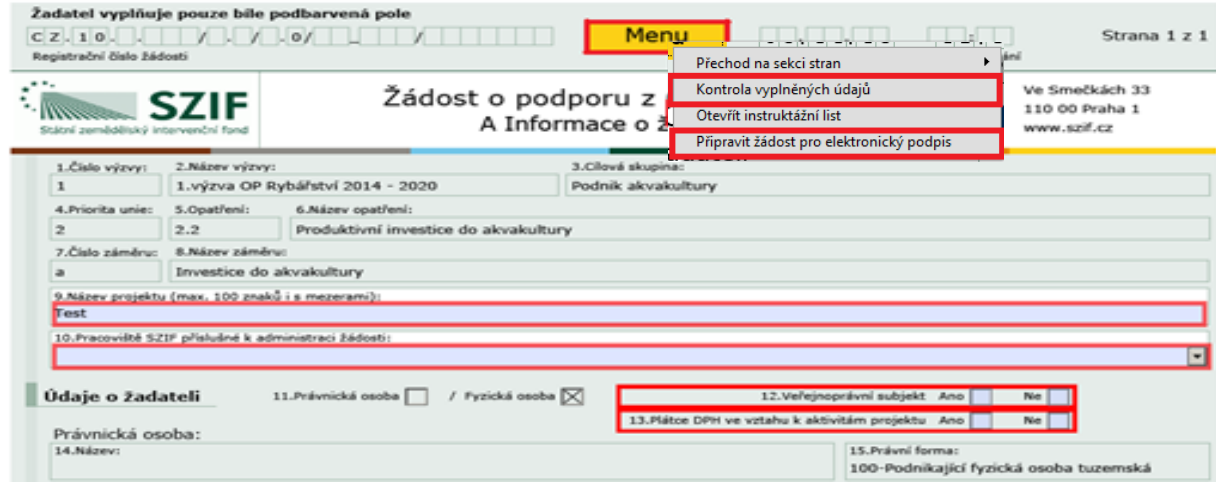

Obr. 20: kvalifikovaný elektronický podpis

Žadatel napíše počet osob, které budou kvalifikovaným elektronickým podpisem podepisovat Žádost o podporu a klikne na tlačítko "OK" (např. "2" – platí kupříkladu pro rybářské svazy, kde podepisuje předseda i jednatel), (viz obrázek č. 22).

**Žádost o podporu musí být podepsaná kvalifikovaným elektronickým podpisem pouze žadatelem osobně (v případě právnických osob pak prostřednictvím příslušných členů jejich statutárního orgánu v souladu se stanoveným způsobem pro právoplatné jednání a podepisování za příslušnou právnickou osobu)!**

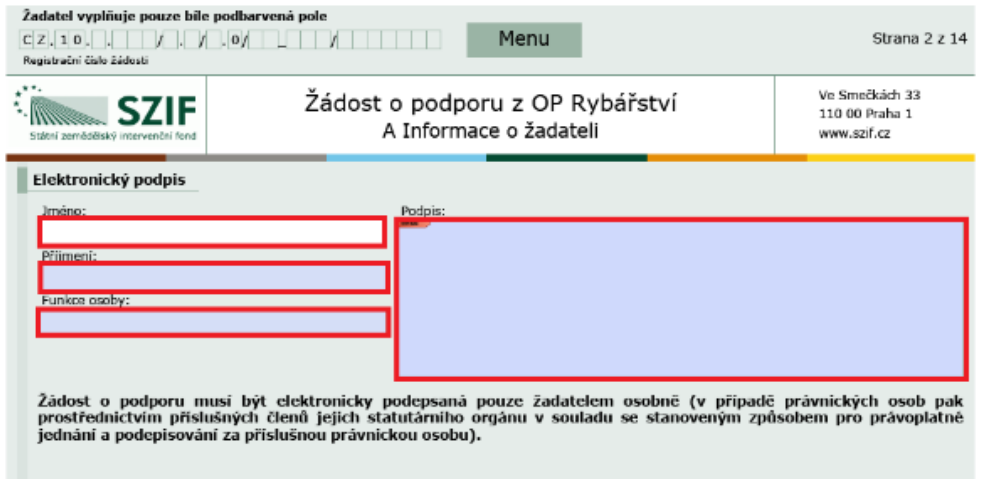

Obr. 21: kvalifikovaný elektronický podpis

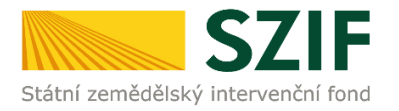

Následně žadatel vyplní Jméno(a), Příjmení a Funkce osob(y), zvýrazněno na obrázku č. 21. Poté žadatel klikne na podpis, kde se mu zobrazí okno "Podepsat dokument" (viz obrázek č. 23), kde v poli "Podepsat jako" vybere příslušný podpis. Po kliknutí na tlačítko "Podepsat" dojde k elektronickému podepsání Žádosti o podporu a uzamčení žádosti, do které už nelze nic vepsat.

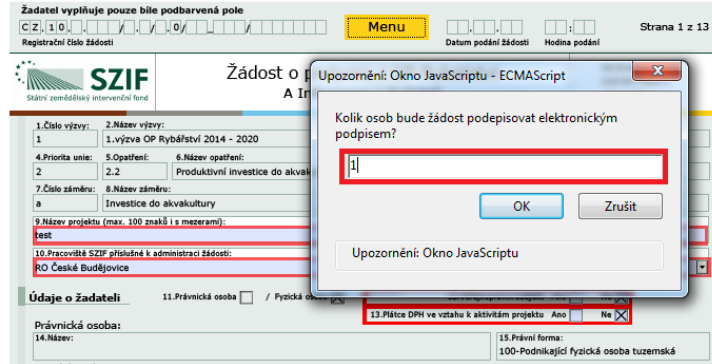

Obr. 22: kvalifikovaný elektronický podpis

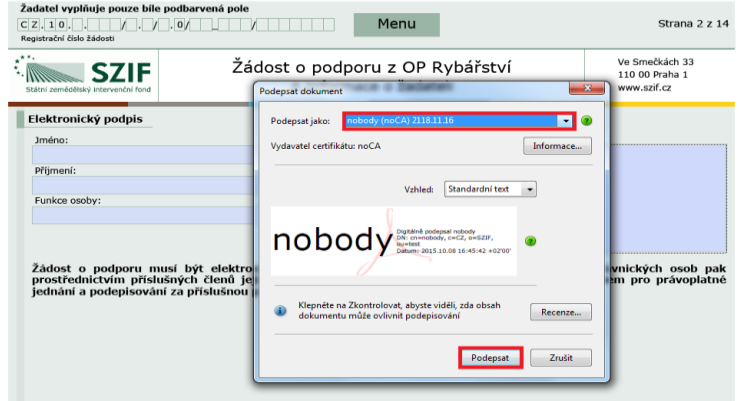

Obr. 23: kvalifikovaný elektronický podpis

Žadatel pokračuje na další krok kliknutím na "Pokračovat v podání", kde bude nahrávat žádost/přílohy (obrázek 24).

V případě, že příjemce zvolí "Zpět na seznam předtisků", může provést následující kroky:

1. vymazat - vlastní smazání příjemce provede označením daného formuláře Doplnění žádosti a stiskne tlačítko "Vymazat", zvýrazněno na obrázku č. 25.

2. "přepsat" - příjemce klikne znovu (opětovně) na tlačítko "Doplnění žádosti o podporu" k žádosti se stejným registračním číslem, které už jednou vygeneroval, čímž dojde k vygenerování aktuálního (**nového**) předtisku. Původně vygenerovaný předtisk se "přepíše" a nelze do něj nahrát "pdf" formulář z prvního generování! V tomto případě je nutné si znovu stáhnout, vyplnit a nahrát "pdf" z nejaktuálnějšího, tzn. posledního vygenerování!

3. pokračovat v podání přes tlačítko "Pokračovat v podání s elektronickým podpisem"

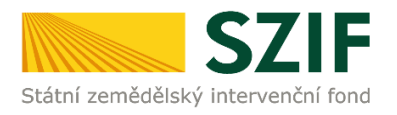

# **DOPLŇĚNÍ ŽÁDOSTI**

| Stav generování            |                     |                                                      |                                          |
|----------------------------|---------------------|------------------------------------------------------|------------------------------------------|
|                            |                     | 100%                                                 |                                          |
| Informace o průběhu        |                     |                                                      |                                          |
|                            |                     |                                                      | El Všechny zprávy                        |
| <b>Vytvořeno</b>           | Opatření /<br>záměr | Název projektu                                       | <b>Soubory</b>                           |
| 09.12.2015<br>08:22:49     | 2.4                 | Doplnění žádosti CZ. 10.2. 103/2. 4/0.0/15_001/00000 | Stav: Ve zpracování<br>A Ståhnout soubor |
| P Zpět na seznam předtisků |                     |                                                      | Pokračovat v podání                      |

Obr. 24: Doplnění žádosti

Vlastní smazání žadatel provede označením dané žádosti a stiskne tlačítko "Vymazat". V případě, že žadatel chce pokračovat v podání, klikne na tlačítko "Pokračovat v podání" (obrázek 24).

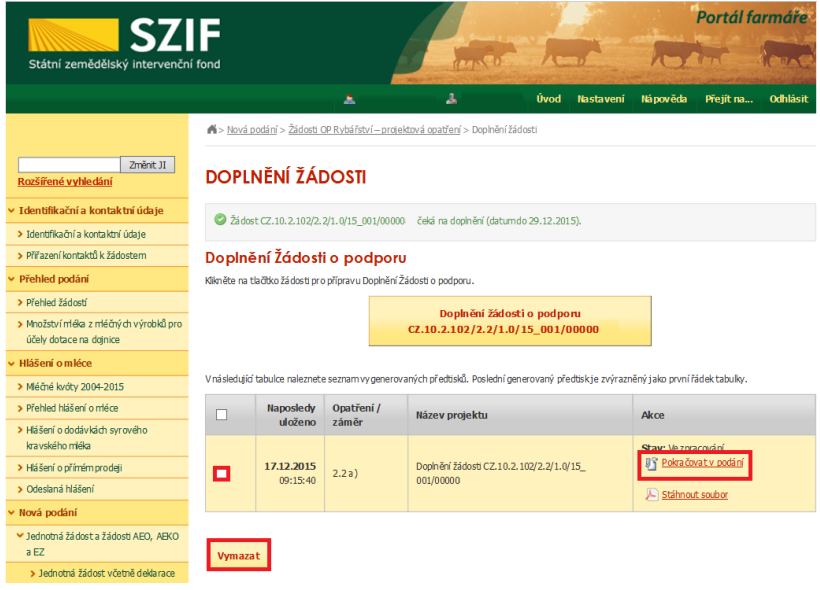

Obr. 25: Doplnění žádosti

Dalším krokem je samotné nahrání již doplněné a kvalifikovaným elektronickým podpisem podepsané žádosti a příloh z PC žadatele zpět na PF prostřednictvím "Procházet". Žadatel nahraje elektronicky podepsanou žádost (viz. obrázek 26) a následně uloží prostřednictvím tlačítka "uložit" (zobrazeno na obrázku 28). **V případě, že je žadatel vyzván k doplnění/opravení pouze příloh, tak v žádosti nic nemění, pouze ji kvalifikovaným elektronickým podpisem podepíše.**

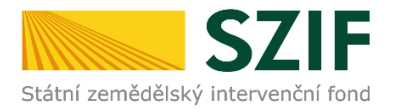

 $\equiv$  Medny zprávy

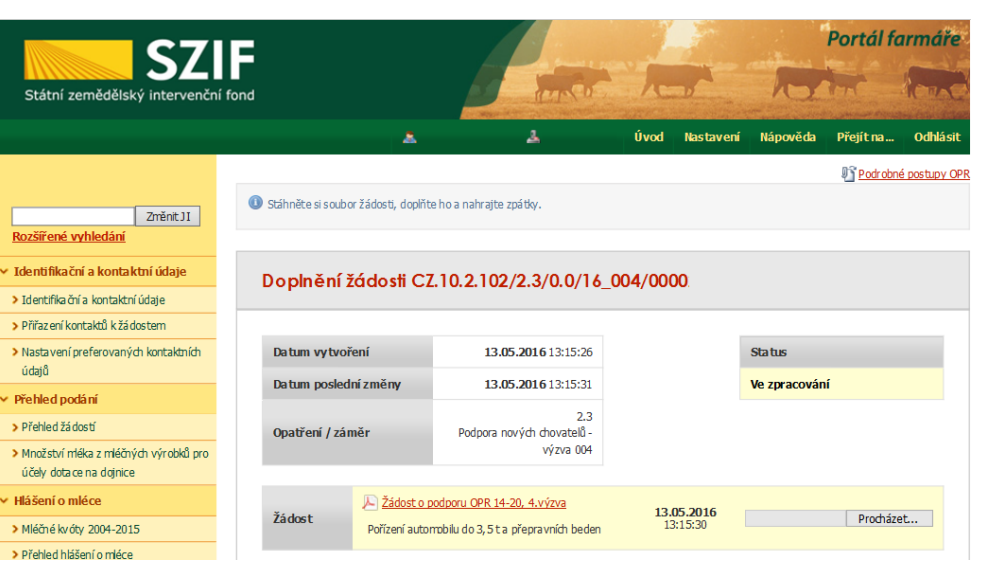

Pole "A, 22.6ender přijemce" není vyplněno.

Obr. 26: nahrání Žádosti o podporu

V případě, že nahraná žádost obsahuje nějakou chybu, tak se pole zbarví červeně a v horní části se zobrazí "chybová hláška" na pole, ke kterému se vztahuje (obr.27).

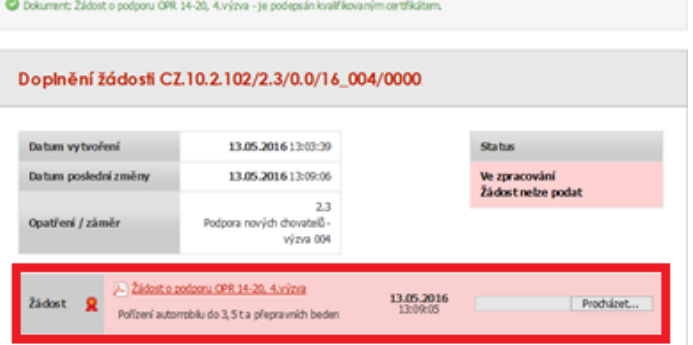

#### Obr. 27: nahrání Žádosti o podporu

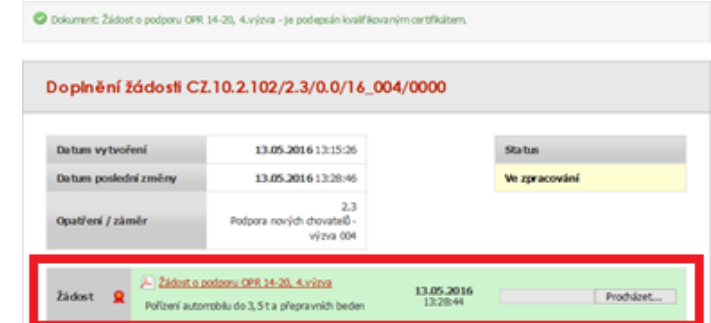

Obr. 28: nahrání Žádosti o podporu

V případě, že nahraná žádost bude bez chyby, tak se pole zbarví zeleně (obr.28).

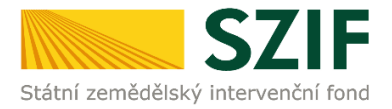

Následně žadatel nahranou žádost uloží prostřednictvím tlačítka "uložit", zobrazeno na obrázku 29.

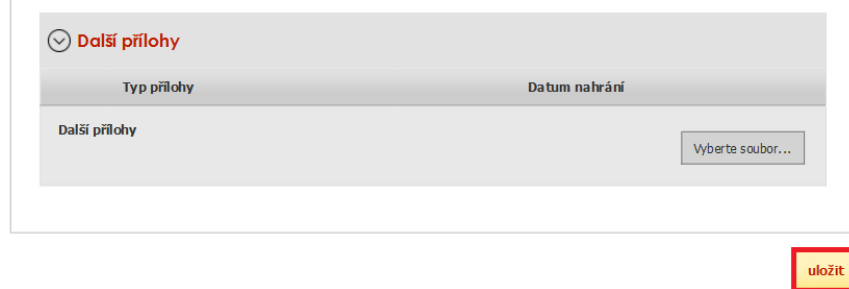

Obr. 29: uložení nahrané zpět

V případě dokládání skenovaných příloh je nezbytné provést sken tak, aby byl čitelný. Pro optimální skenování doporučujeme použít černobílý formát barvy, typ souboru pdf a rozlišení maximálně 300 DPI. Možné nastavení je znázorněno na obr. 30.

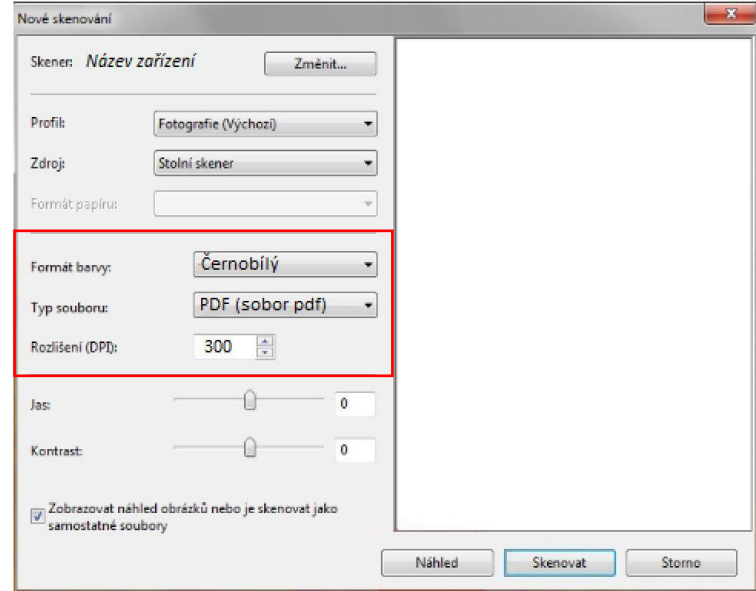

Obr. 30: Doporučené nastavení při skenování

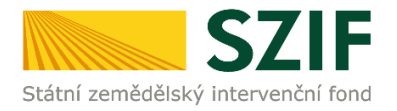

Pokud byl příjemce vyzván na doplnění žádosti a příloh nebo pouze příloh, zařadí přílohy podle toho, zda jsou povinné, nepovinné nebo další přílohy. Dále tyto přílohy "dočasně" nahraje na PF prostřednictvím tlačítka "Vyberte soubor" a přes pole "Popis" je pojmenuje (zobrazeno na obrázku 31). **Maximální velikost jednoho "souboru", který je možno nahrát k jednotlivým přílohám je 10 MB.**

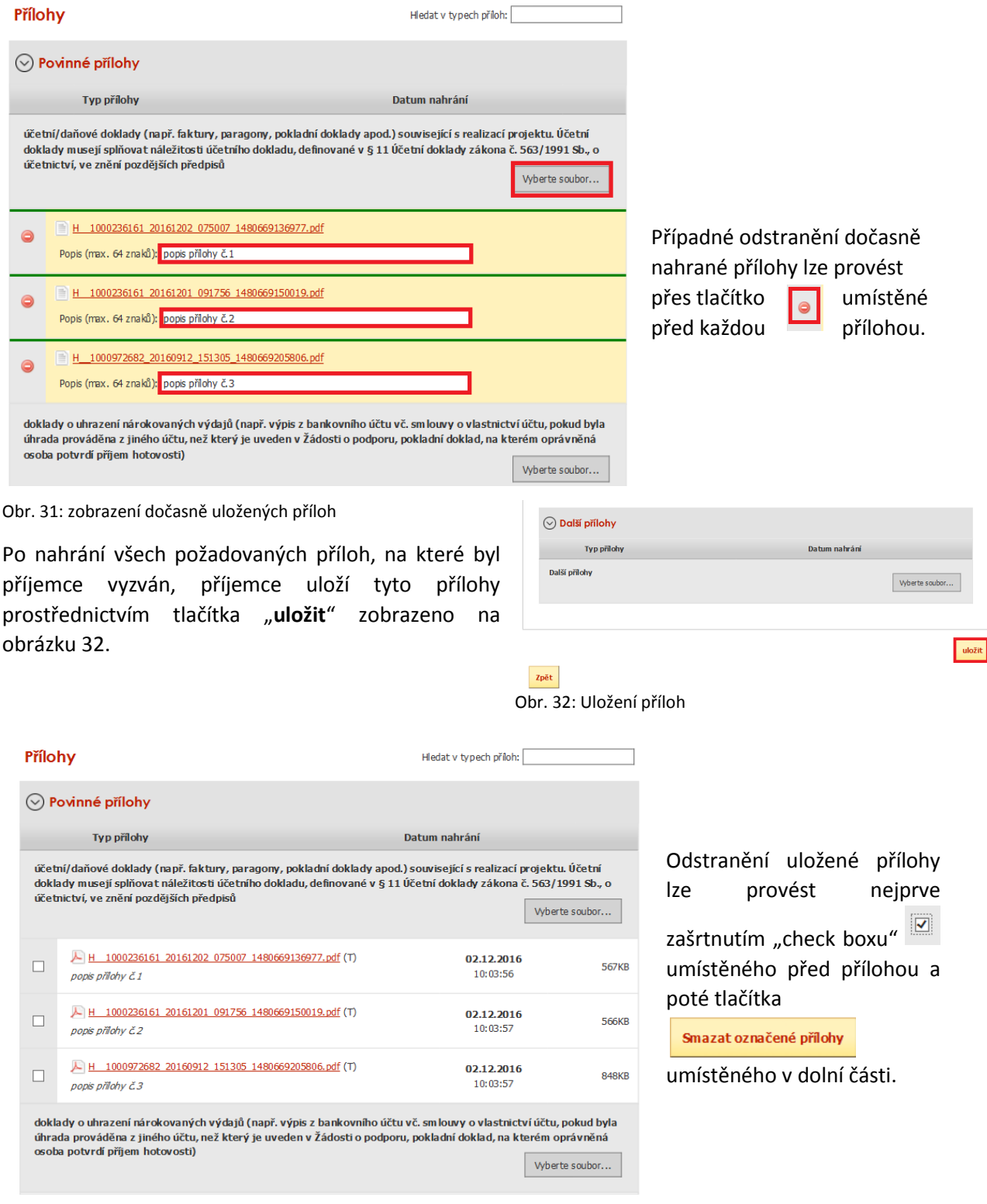

Obr. 33: zobrazení uložených příloh

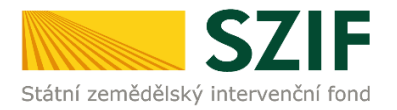

"Žadatel dle Obecné části Pravidel, kapitoly 9.1.1. písm. c) může některé přílohy doložit vzhledem k její velikosti, příp. formátu na podatelnu příslušného RO SZIF v listinné podobě" v tomto případě žadatel zaškrtne pole "příloha v listinné podobě" a následně vepíše název přílohy (viz. obrázek č. 34) a uloží. V případě zaslání poštou je nutné, aby nejpozději v den uplynutí lhůty byly dokumenty již doručeny na RO SZIF.

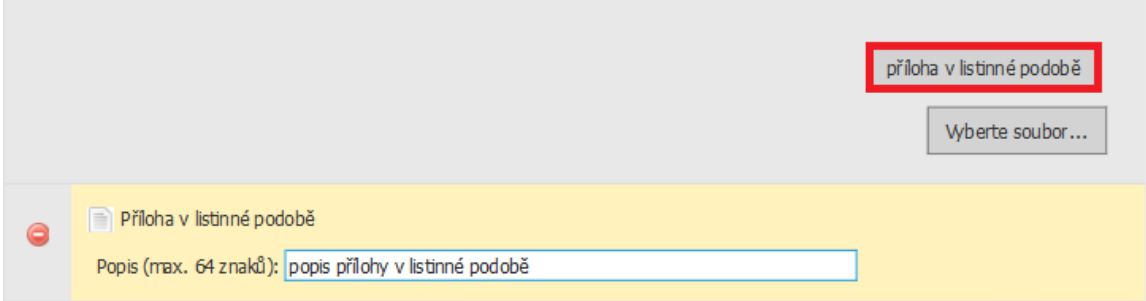

### Obr. 34: nahrání žádosti a příloh v listinné podobě

Po nahrání doplněné a elektronicky podepsané žádosti popř. povinných, nepovinných a dalších příloh a jejich uložení lze pokračovat v podání prostřednictvím tlačítka "Pokračovat v podání" viz obrázek 35.

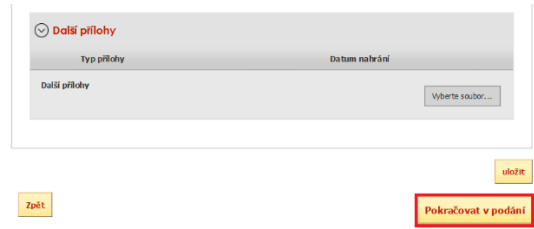

Obr. 35: nahrání žádosti a příloh

V následujícím kroku (obrázek 36) se žadateli zobrazí strana se souhrnnými informacemi týkající se doplnění Žádosti o podporu. Žadatel zaškrtne pole "Souhlasím s podobou žádosti a dalšími závazky". Po zaškrtnutí se automaticky zpřístupní pole "Podat Žádost", na které žadatel klikne.

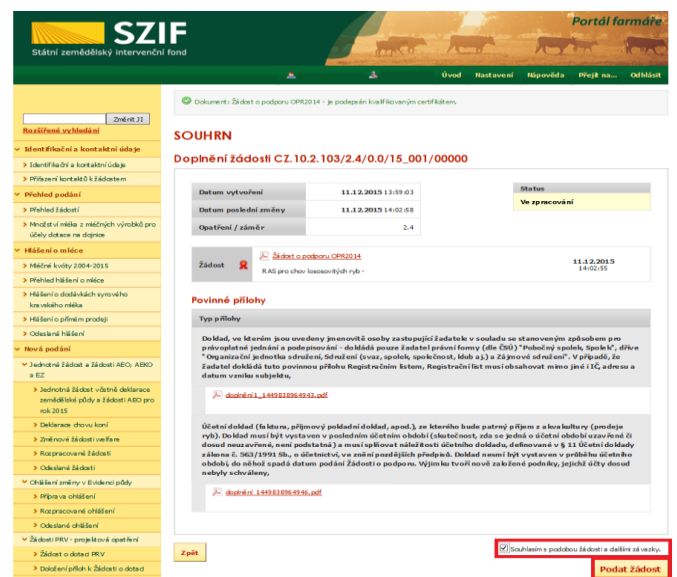

Obr. 36: Souhrn

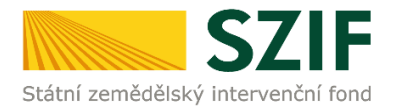

Po doplnění Žádosti o podporu se žadateli zobrazí strana (obrázek 37), kde pod odkazem "Stáhnout soubor" je doplněná Žádost o podporu a pod odkazem "Stáhnout potvrzení" je Potvrzení o přijetí dokumentu "Žádost o doplnění neúplné dokumentace". Ukázka vygenerovaného Potvrzení o přijetí má pouze informativní charakter (obrázek 38). V dolní části tohoto potvrzení jsou uvedeny odeslané soubory (žádost, přílohy), které jsou součástí podání doplněné Žádosti o podporu.

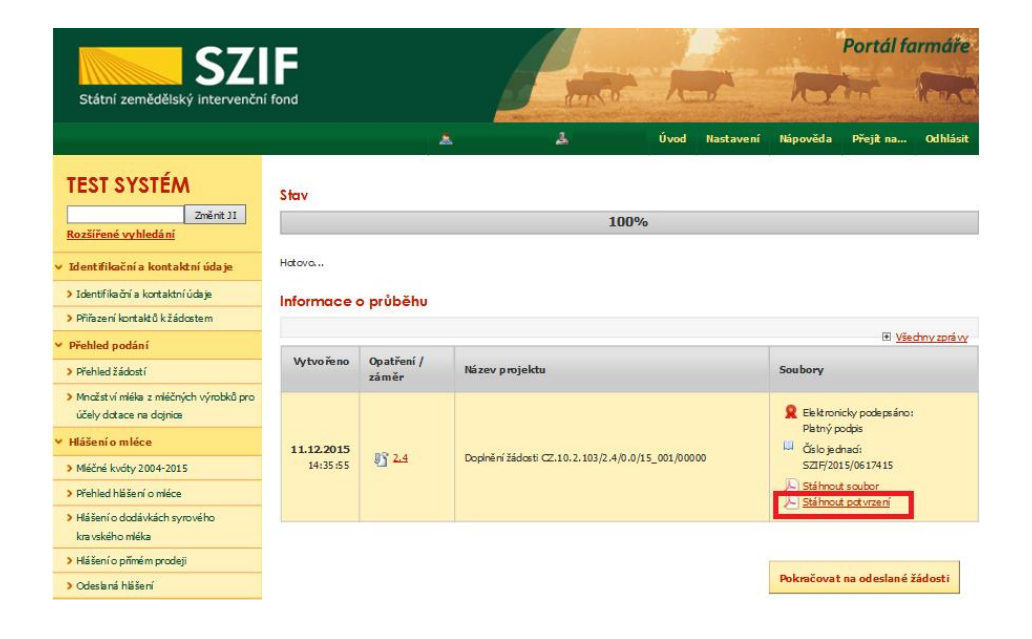

Obr. 37: Stav

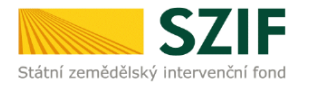

Ve Smečkách 33,110 00 Praha 1 tel: +420 222 871 871 fax: +420 222 871 765

### 

SZIE/2015/0617543 Identifikátor dokumentu:

## POTVRZENÍ O PŘIJETÍ

doplnění Žádosti o podporu / příloh

Dokument Žádost o podporu z Operačního programu Rybářství 2014-2020 / přílohy, byl úspěšně doručen podrobnosti o doručení jsou uvedeny v tabulce níže.

Po odeslání elektronicky podepsané Žádosti o podporu s oskenovanými přílohami přes Portál farmáře na příslušný RO SZIF je podání doplnění Vaší žádosti ukončeno. V případě předložení určitých příloh dle<br>specifické části Pravidel v listinné podobě je žadatel povinen tyto přílohy předložit na podatelnu příslušného RO SZIF osobně, prostřednictvím nositele plné moci, nebo poštou a to nejpozději do termínu, který je uveden ve formuláři Žádost o doplnění neúplné dokumentace. Na přílohy (dokumentaci) uvede vždy registrační číslo Žádosti o podporu, ke které se příloha (dokumentace) vztahuje.

Děkujeme Vám, že iste využili našich elektronických služeb a přejeme Vám příjemný den.

S pozdravem Státní zemědělský intervenční fond Ve Smečkách 33 110 00 Praha 1

V Praze dne 15.12.2015

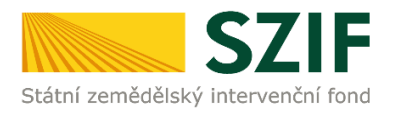

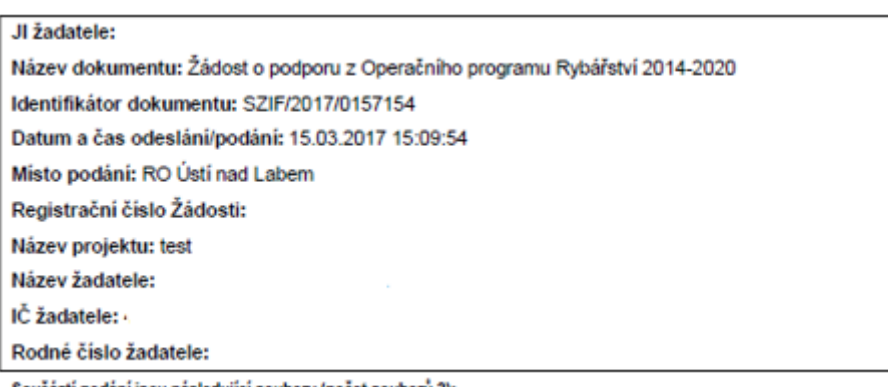

Součástí podání jsou následující soubory (počet souborů 3):

52bpodepsaná\_1489586951355.pdf (velikost 1.039.606 B; SHA1: 2E4DC4B280C8572C3OC076987F3CEDEF2958EA9E )<br>priloha\_v\_listinne\_podobe\_1489586929627.bxt (velikost 38 B; SHA1: 7EFED96EF50E0SCE459CDD2C0B26EEF1F24FAECA )<br>1000241548

Obr. 38: Potvrzení o přijetí

Tímto krokem byla úspěšně podána Žádost o doplnění neúplné dokumentace. Tato odeslaná žádost je k dispozici v sekci Žádost OP Rybářství záložka "Odeslané žádosti" znázorněno na obrázku 39. Při kliknutí na níže uvedenou "značku" (ke které vede šipka) si žadatel může zobrazit žádost a přílohy, které odeslal.

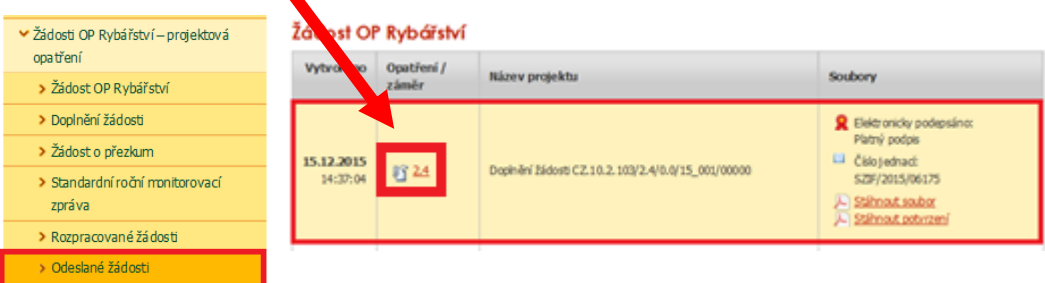

Obr. 39: Odeslané žádosti